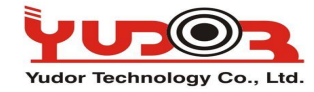

Jak aktualizować rejestratory sieciowe NVR IP i Hybrydowe Yudora!?

Rejestratory Yudora można aktualizować przez przeglądarkę IE/Firefox/Chrome. Firmware zalecamy aktualizować, często są wprowadzane nowe funkcjonalności do działania w kamerach.

Wystarczą 4 proste kroki do aktualizacji firmware:

**Krok.1** Połącz się z rejestratorem poprzez IE, wpisując jego adres IP

**Krok.2** Wejdź do strony ustawień rejestratora klikając na ikonkę:

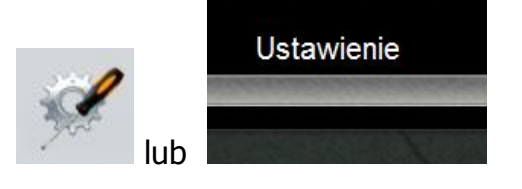

**Krok.3** Wejdź do okna Aktualizacja systemy wybierając opcje:

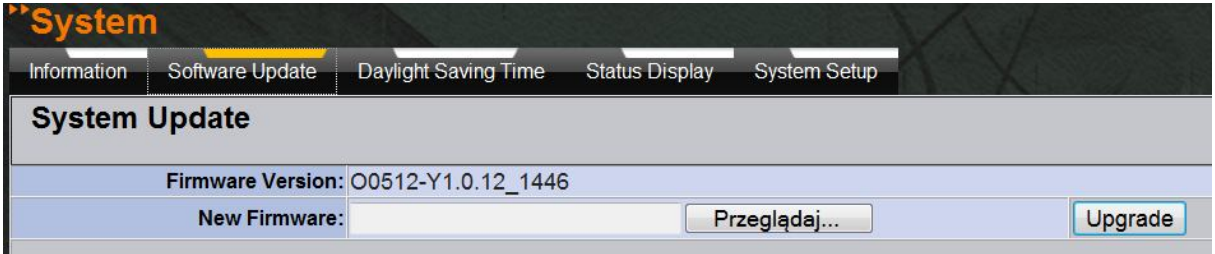

Lub

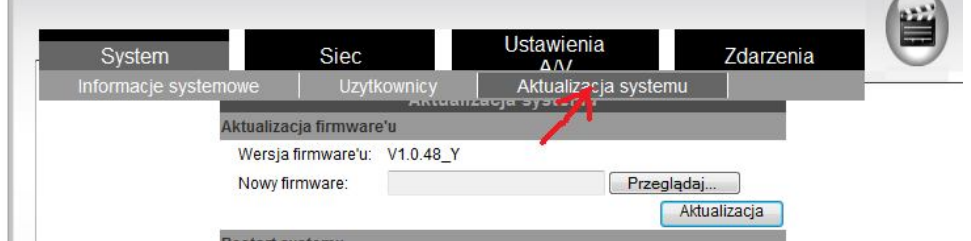

**Krok. 3** Wybierz plik aktualizacji **(rozszerzenie \*.bin)** klikając przycisk "Przeglądaj", po wybraniu odpowiedniego pliku aktualizacji – kliknij "Aktualizacja"!

Krok.4 Podczas aktualizacji NIE WYŁACZAJ KOMPUTERA, NIE ODŁACZAJ SIECI, NIE WYŁĄCZAJ PRZEGLĄDARKI. Czasami przeglądarka może nic nie pokazać przez minutę do trzech proszę nie zamykać przeglądarki. Przeglądarka następnie pokaże proces aktualizacji. Poprawny proces aktualizacji wygląda tak:<br>New firmware download OKI

It is strongly recommended to stop any unnecessary jobs while updating firmware. Please be patient and the updating process may take a long time.

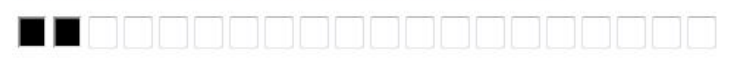

**Writing Progress:10%** 

Po zakończonej aktualizacji rejestrator uruchomi się ponownie.

GOTOWE!